# **Deploying Edge WebView 2 Browser**

Microsoft released new Edge browser called WebView 2. A more robust and user friendly browser. I will perform the deployment through CB2010.

More details about Edge WebView 2 - <https://docs.microsoft.com/en-us/microsoft-edge/webview2/>

You can download the installer from here - [https://developer.microsoft.com/en-us/microsoft](https://developer.microsoft.com/en-us/microsoft-edge/webview2/)[edge/webview2/](https://developer.microsoft.com/en-us/microsoft-edge/webview2/)

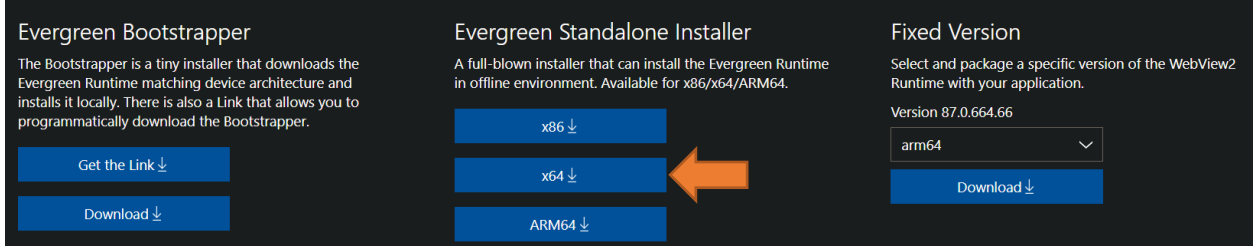

I will be using Evergreen Standalone Installer x64.

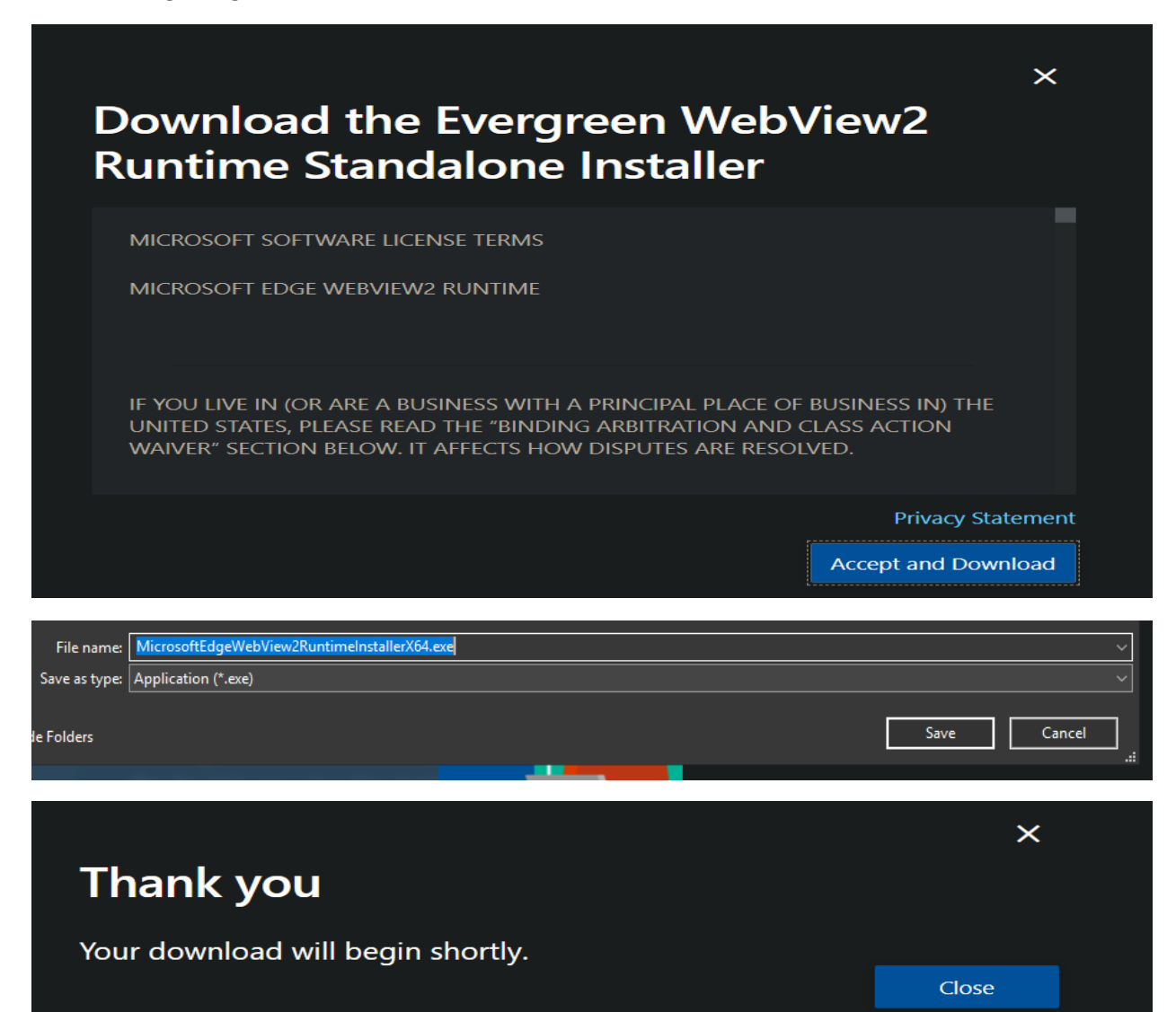

Copy this file to CB2010 for deployment.

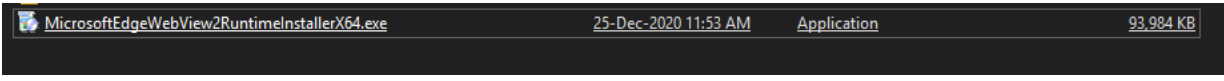

Now we can create an application and deploy to a collection for testing.

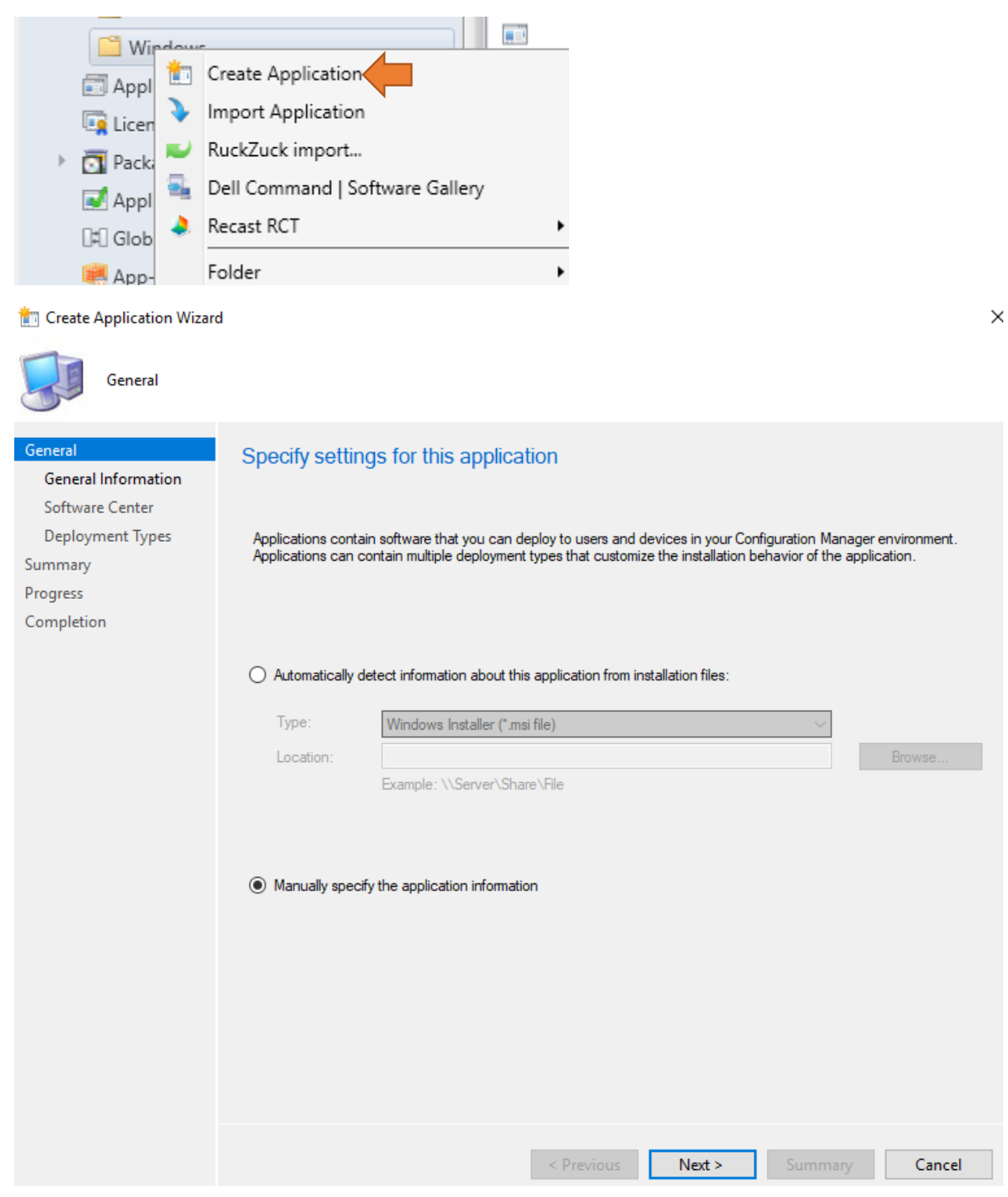

## Create Application Wizard

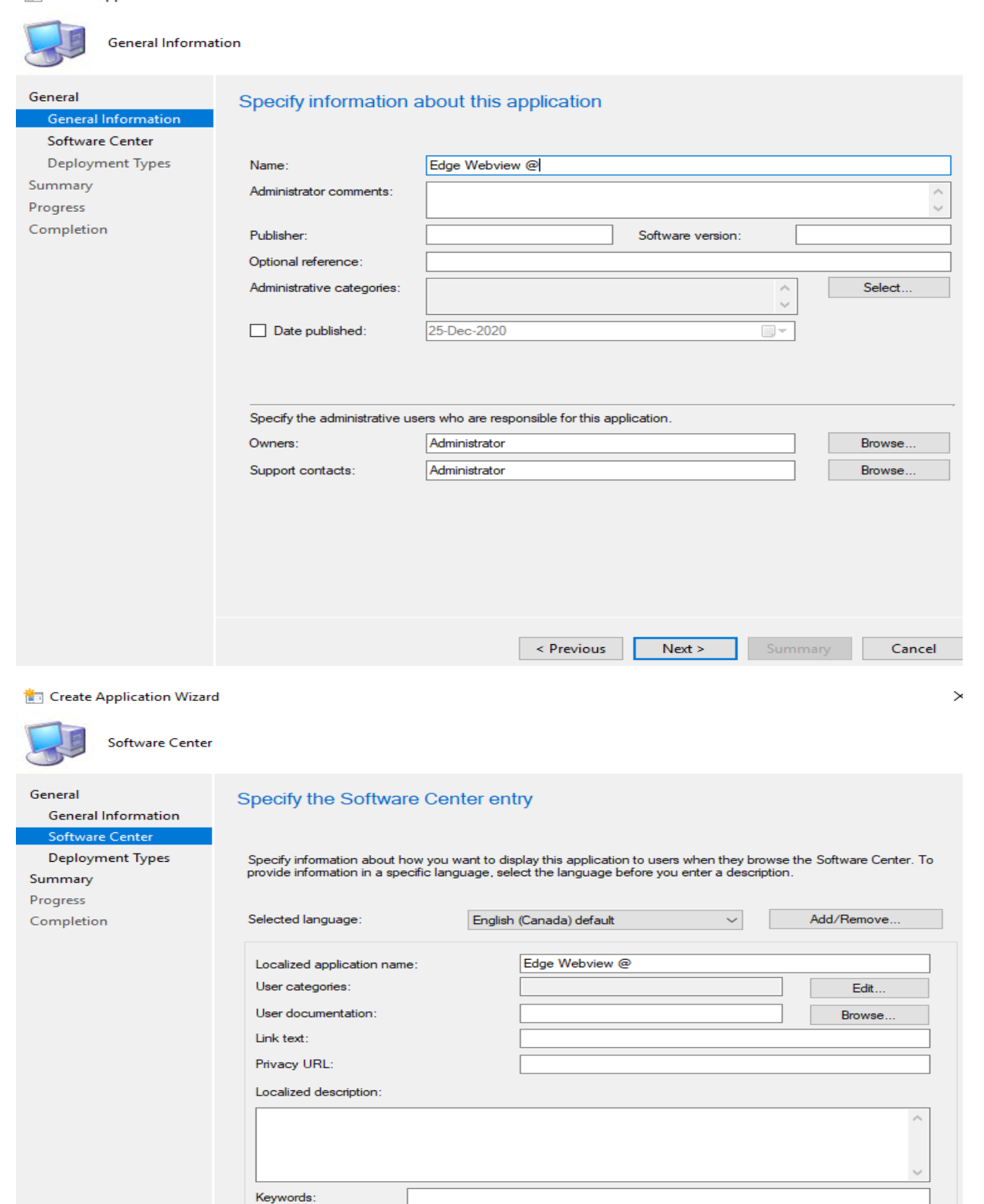

□ Display this as a featured app and highlight it in the company portal

 $\overline{\mathbf{c}}$ 

lcon:

< Previous Next > Summary Cancel

Browse.

### Create Application Wizard

General Information

Content Detection Method

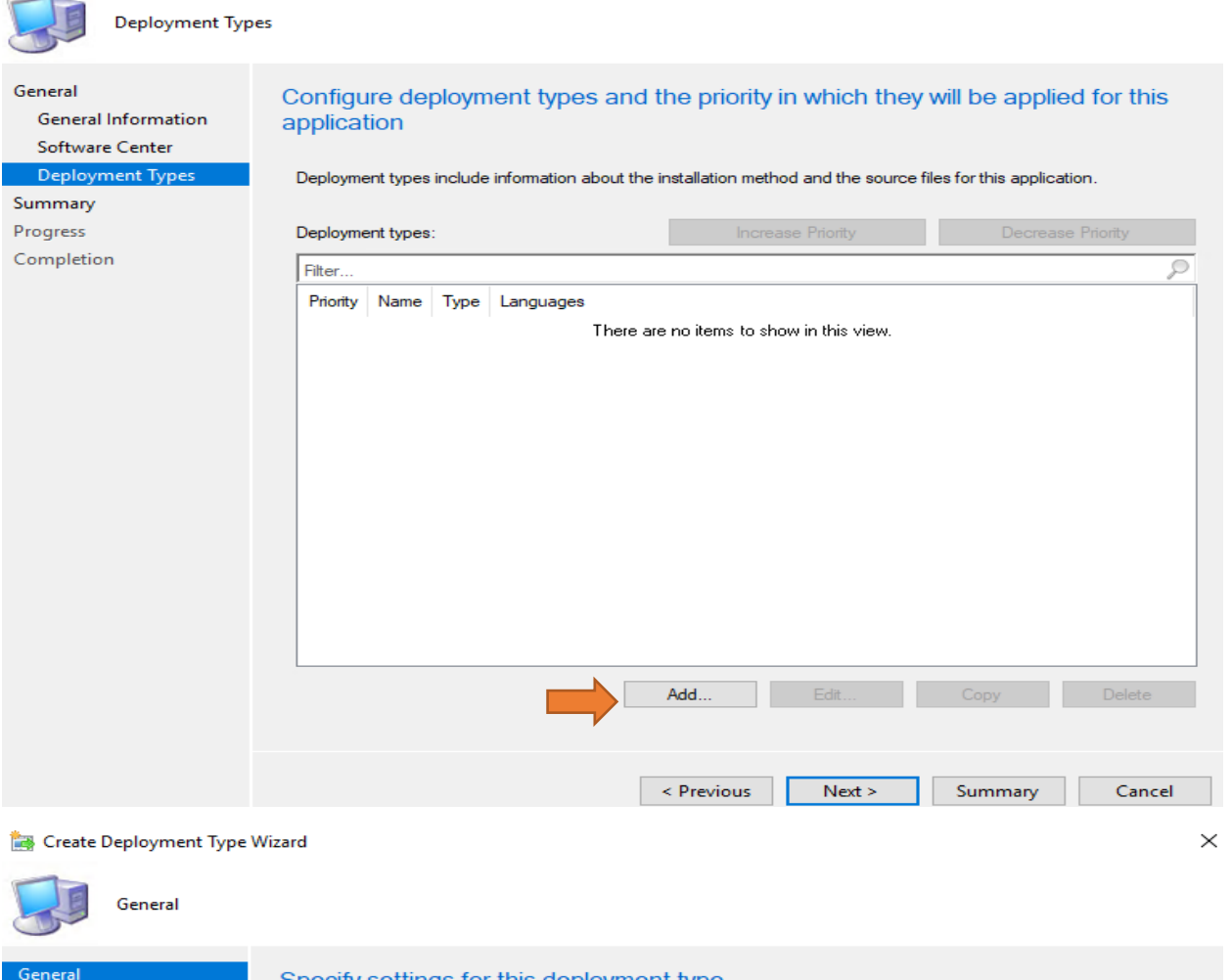

## Specify settings for this deployment type

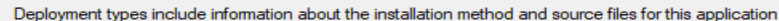

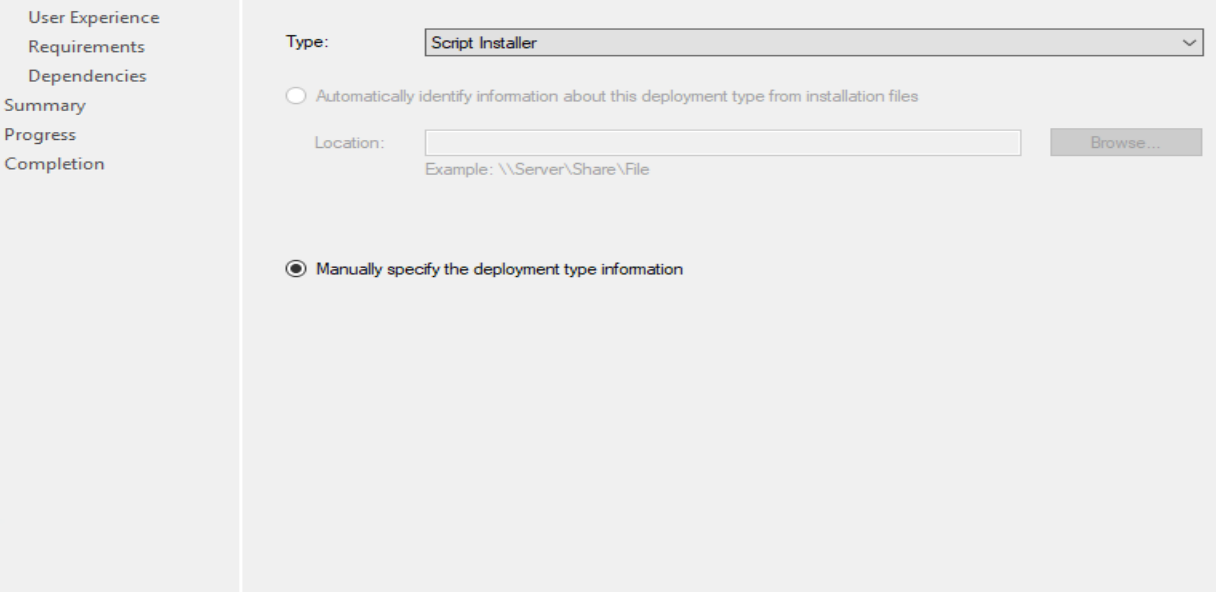

 $\mathsf{Next} \succ$ 

Cancel

Create Deployment Type Wizard

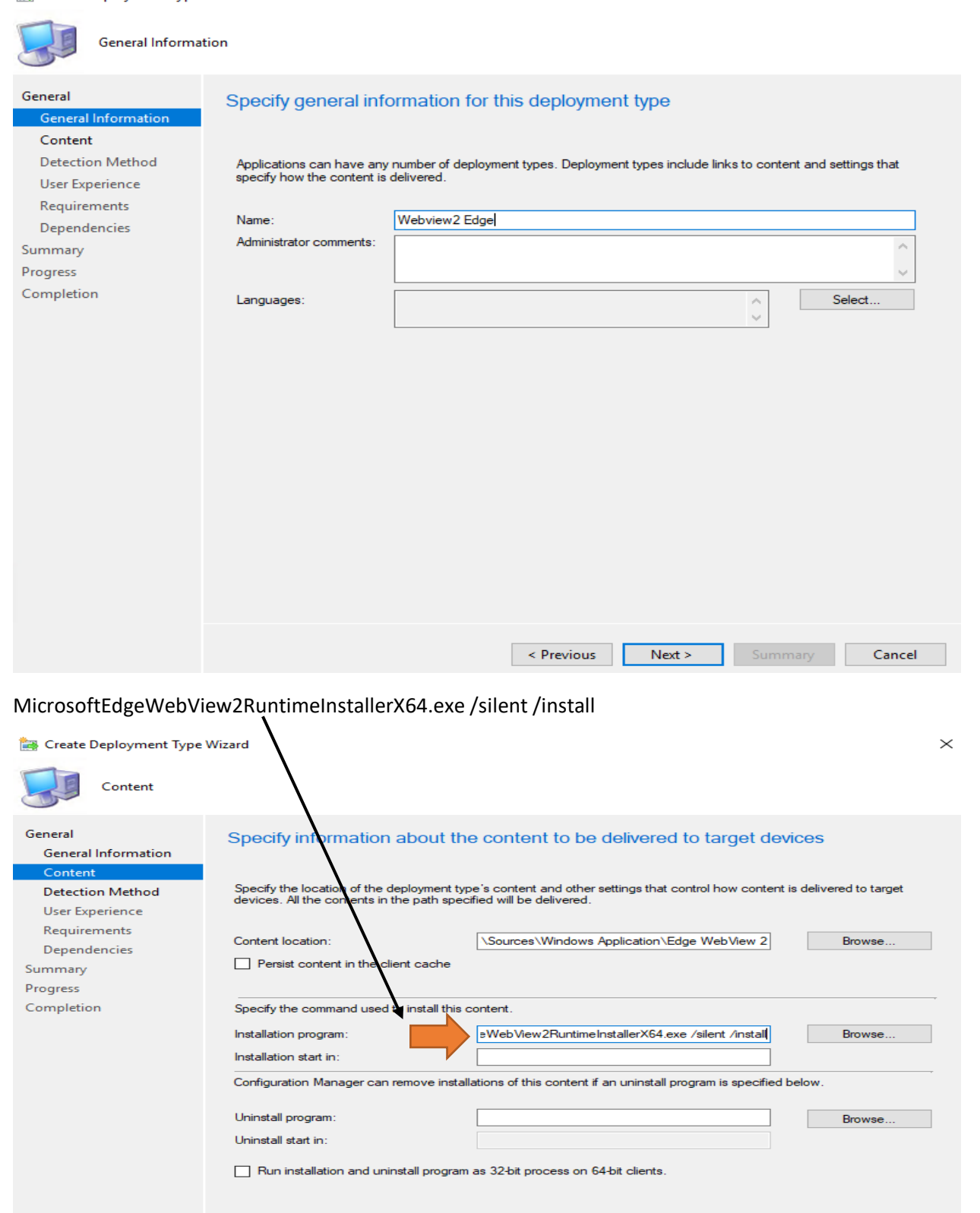

Previous Next >

Cancel

 $\times$ 

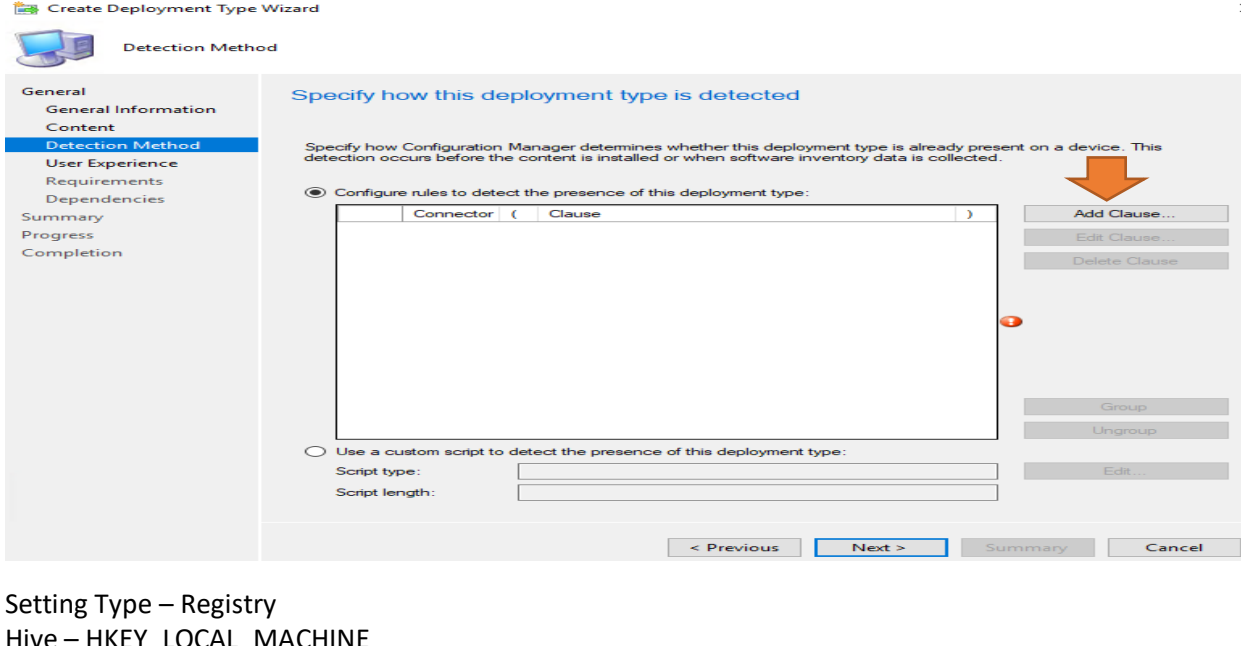

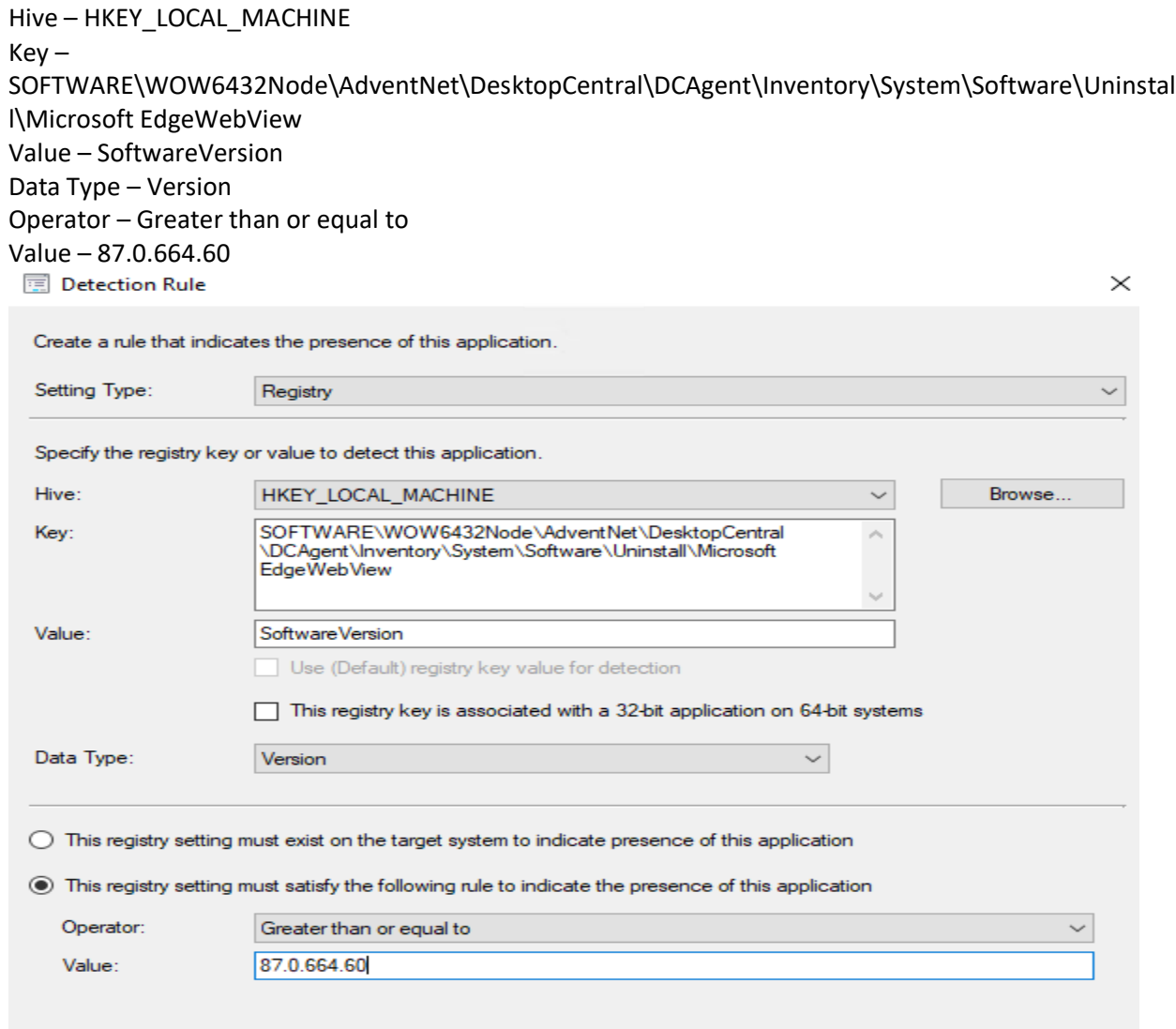

Cancel

 $\overline{\phantom{a}}$  OK

г

### Create Deployment Type Wizard

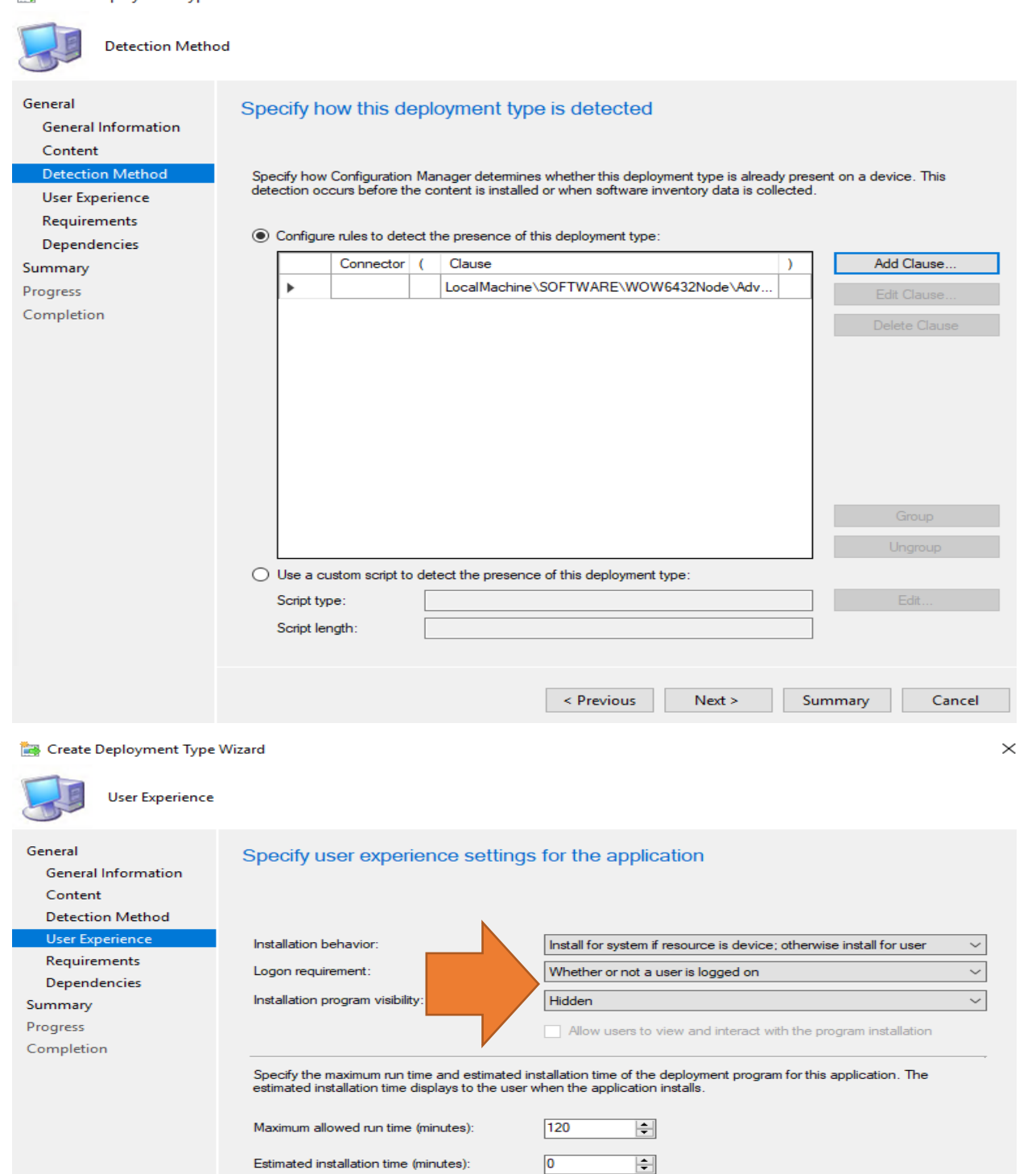

 $\leq$  Previous

 $Next >$ 

Summary

Cancel

 $\rightarrow$ 

## Create Deployment Type Wizard

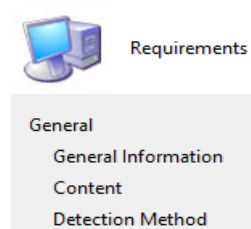

**User Experience** Requirements

## Specify installation requirements for this deployment type

Specify any requirements, such as hardware features or the operating system version, that devices must have before they<br>can install this deployment type. Configuration Manager verifies that these requirements are met befor

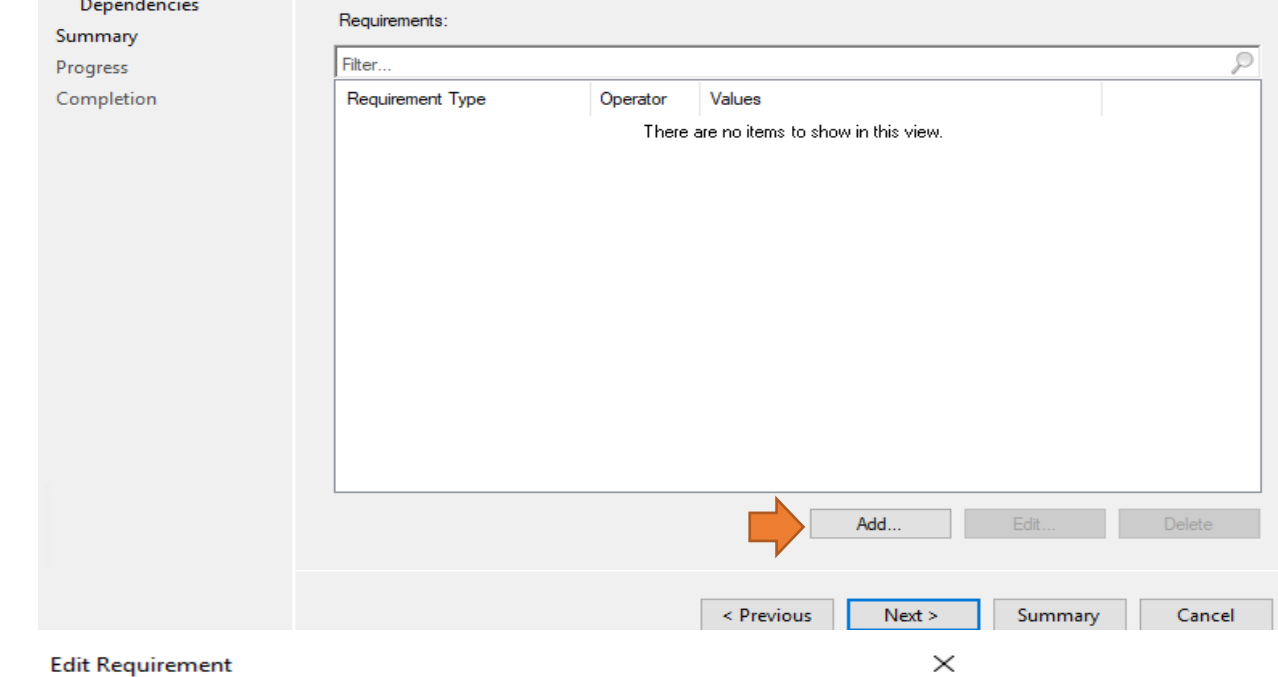

# Category: Device Condition: Operating system Rule type: Value Operator: One of  $\checkmark$  $\blacksquare$  Select all **E** Windows Vista ۸ **E** Windows 7  $\begin{array}{c}\n\overline{4} \\
\overline{4} \\
\overline{4} \\
\overline{4} \\
\overline{4} \\
\overline{4} \\
\overline{4} \\
\overline{4} \\
\overline{4} \\
\overline{4} \\
\overline{4} \\
\overline{4} \\
\overline{4} \\
\overline{4} \\
\overline{4} \\
\overline{4} \\
\overline{4} \\
\overline{4} \\
\overline{4} \\
\overline{4} \\
\overline{4} \\
\overline{4} \\
\overline{4} \\
\overline{4} \\
\overline{4} \\
\overline{4} \\
\overline{4} \\
\overline{4} \\
\overline{4} \\
\overline{4} \\
\over$ □ Windows 10 --- All Windows 10 (ARM64) - All Windows 10 Enterprise multi-session and higher MI Windows 10 (64-bit) All Windows 10 (32-bit) v OK Cancel

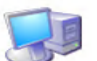

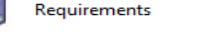

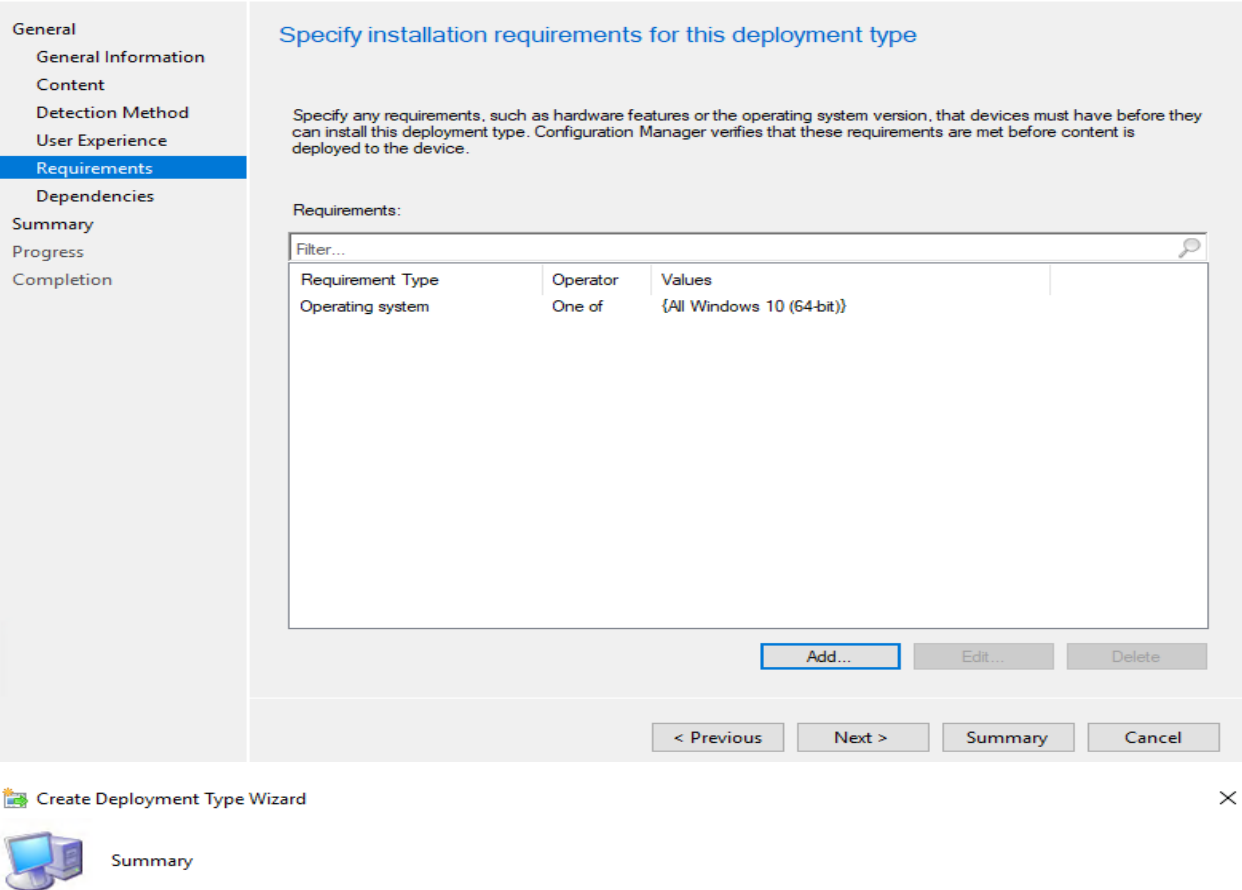

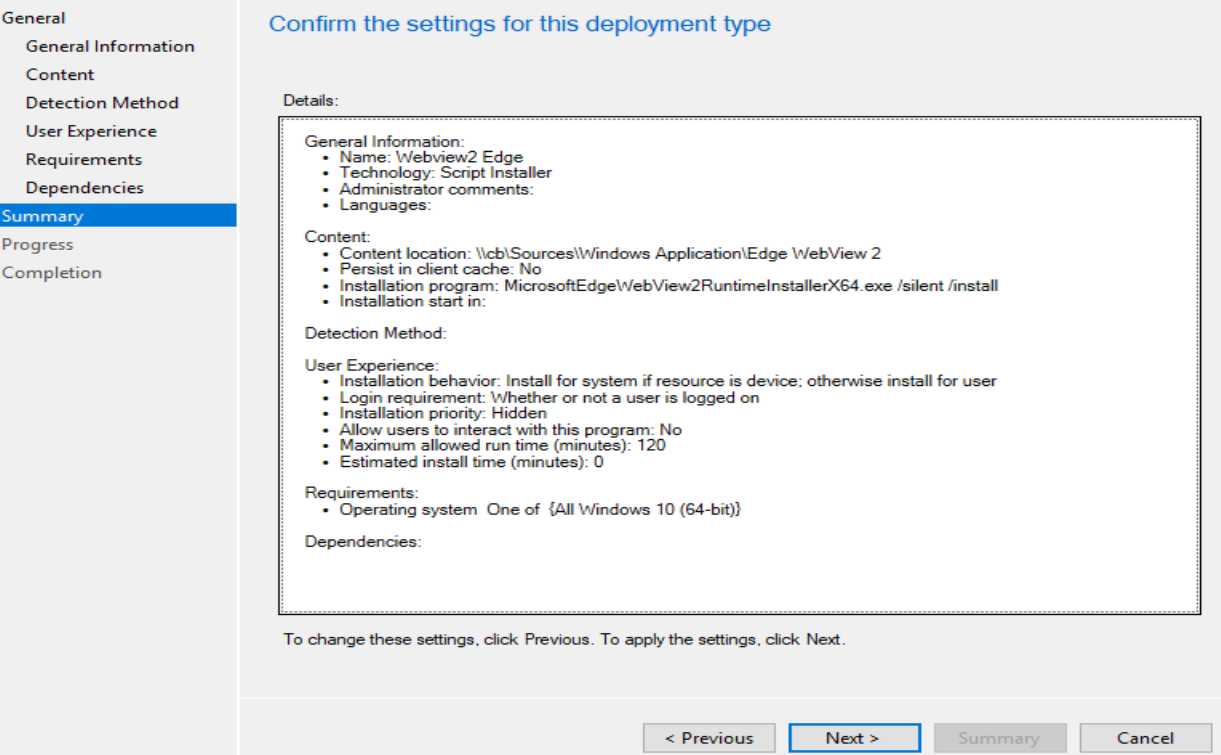

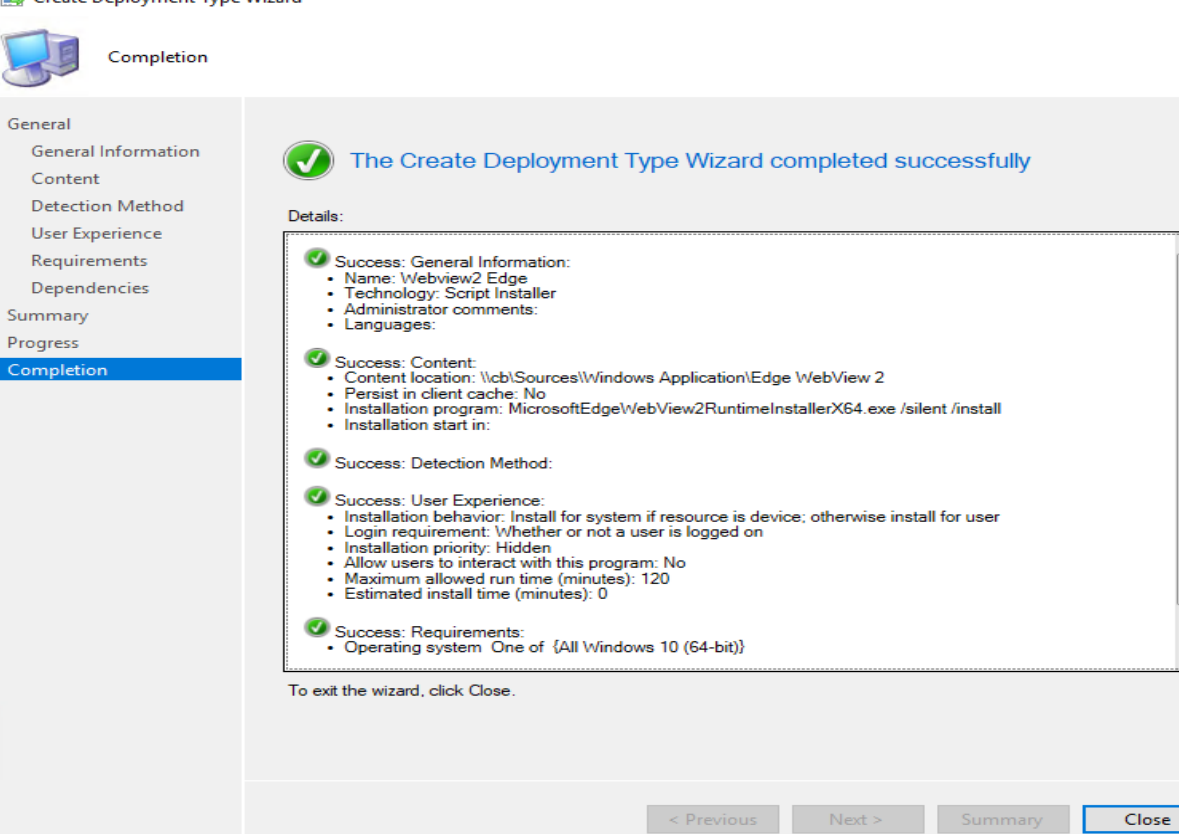

Create Application Wizard

 $\sim$   $\sim$ 

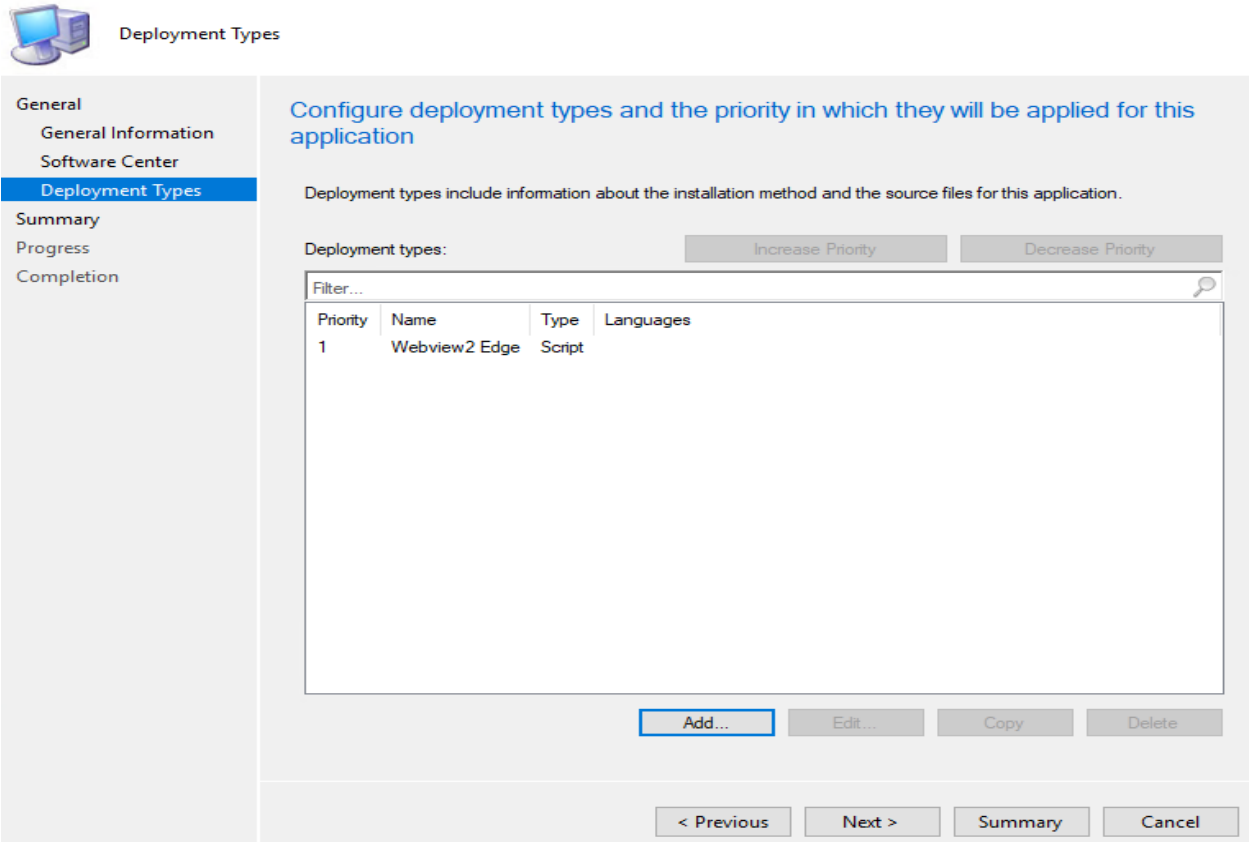

 $\rightarrow$ 

### Create Application Wizard

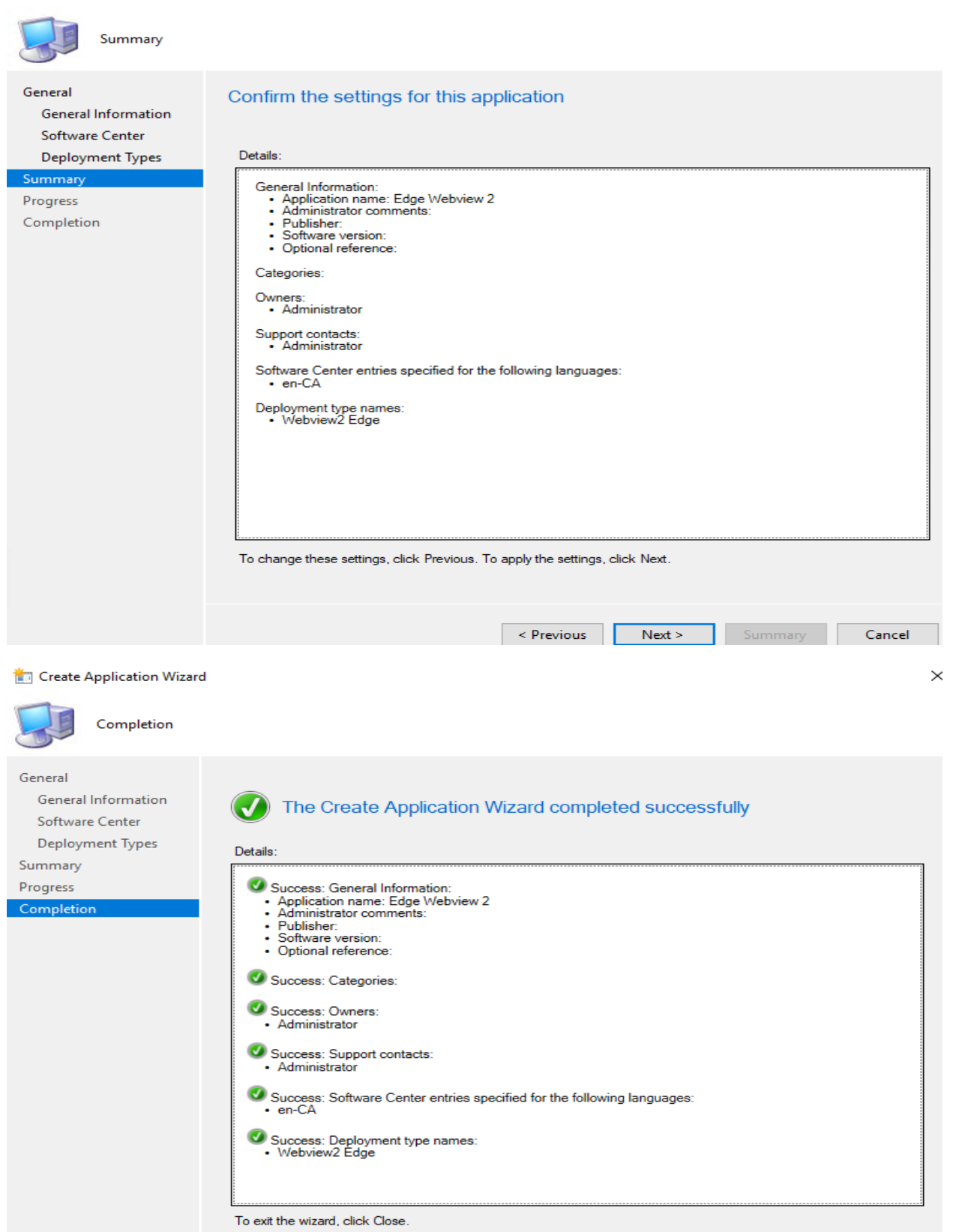

Previous Next > Summary Close

# Now deploy to Win 10 collection.

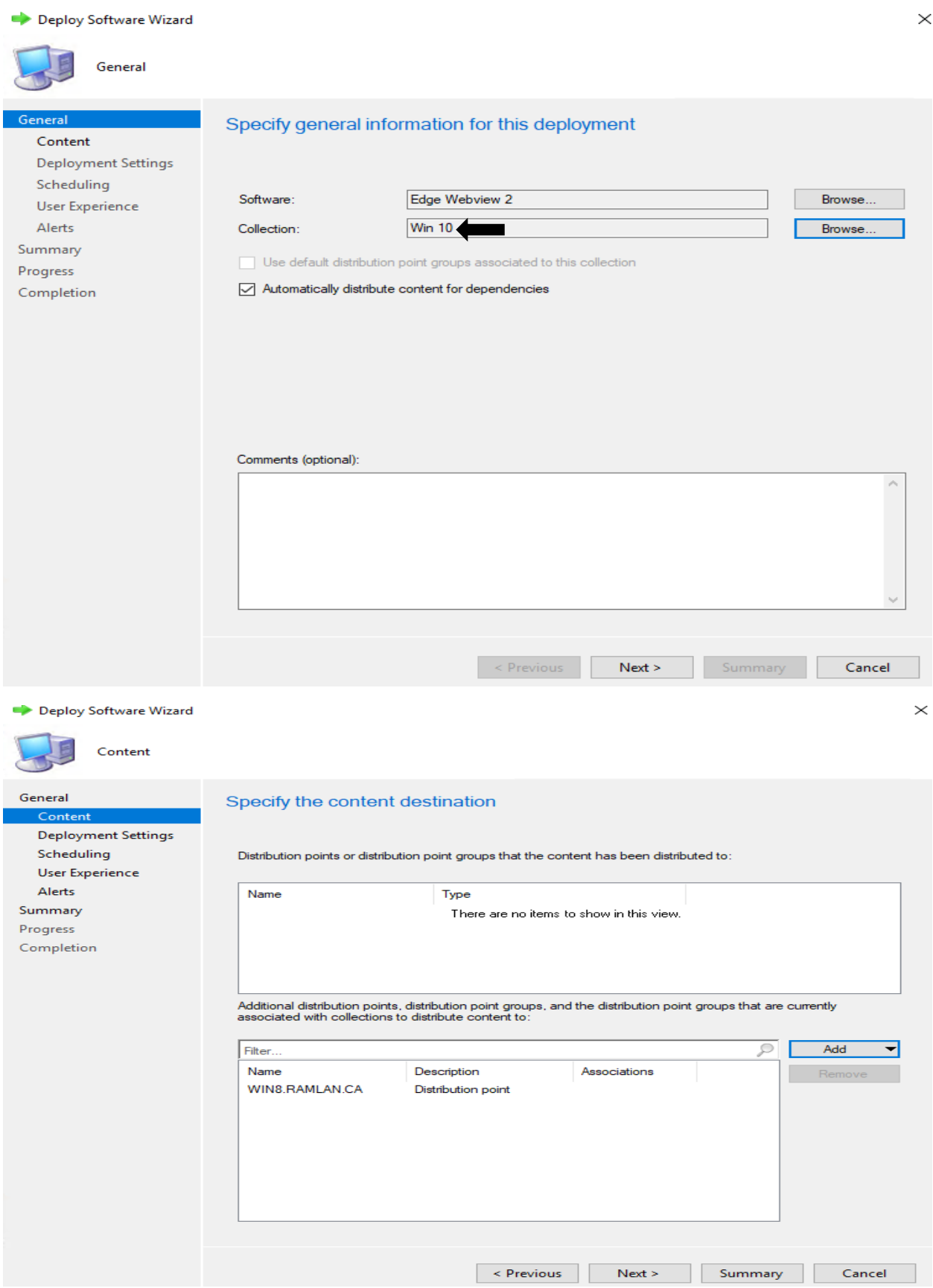

Deploy Software Wizard

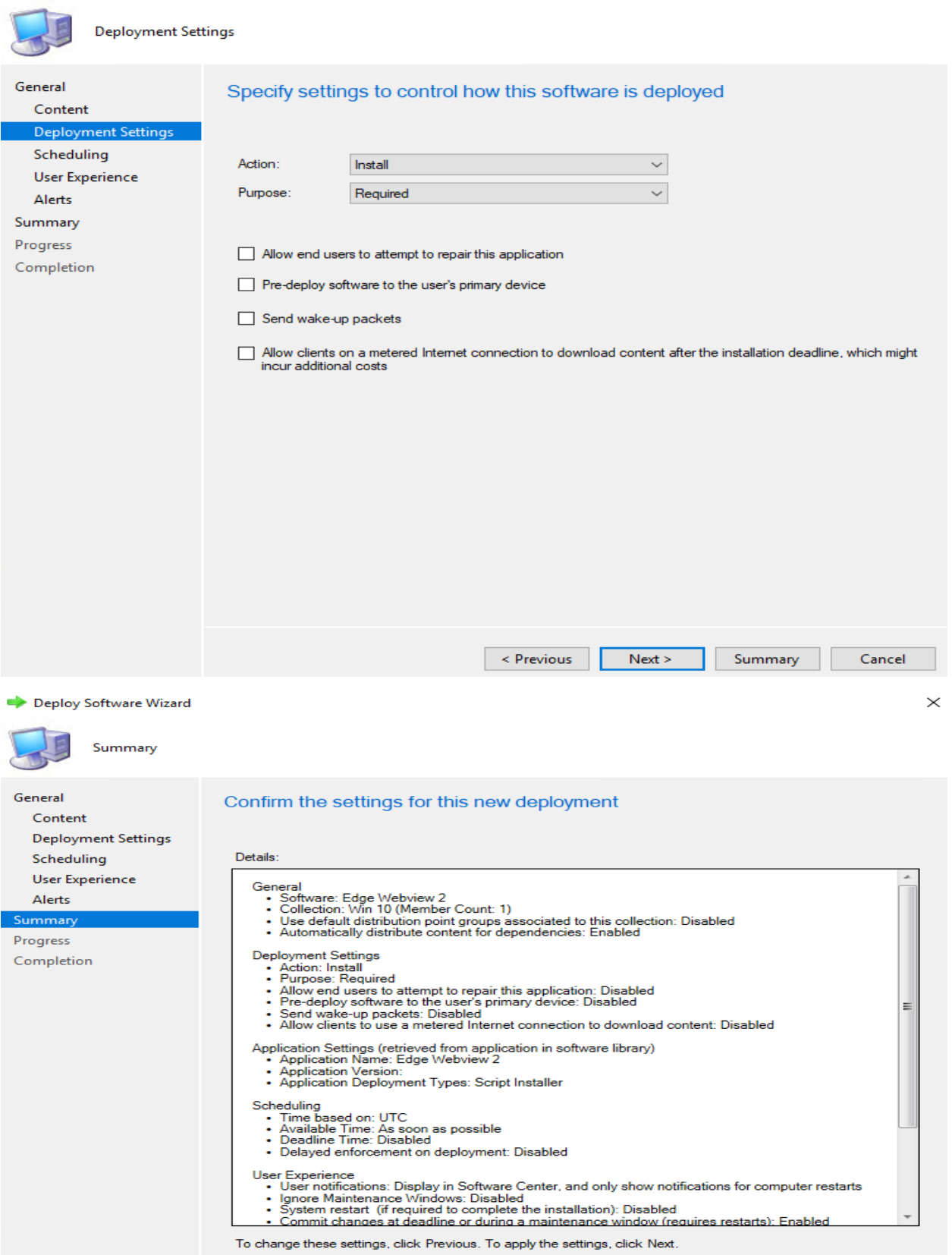

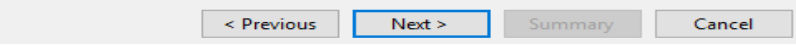

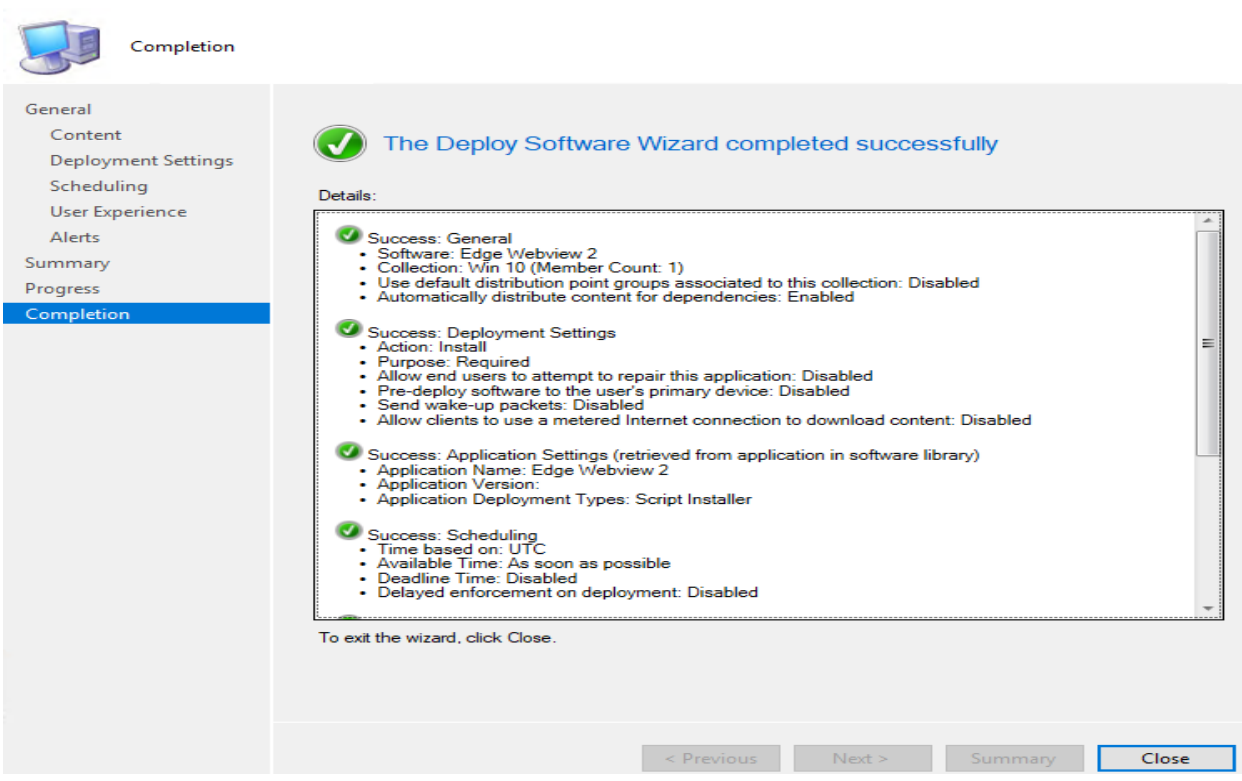

Test the deployment by running Machine and User policy on a Win 10 workstation.

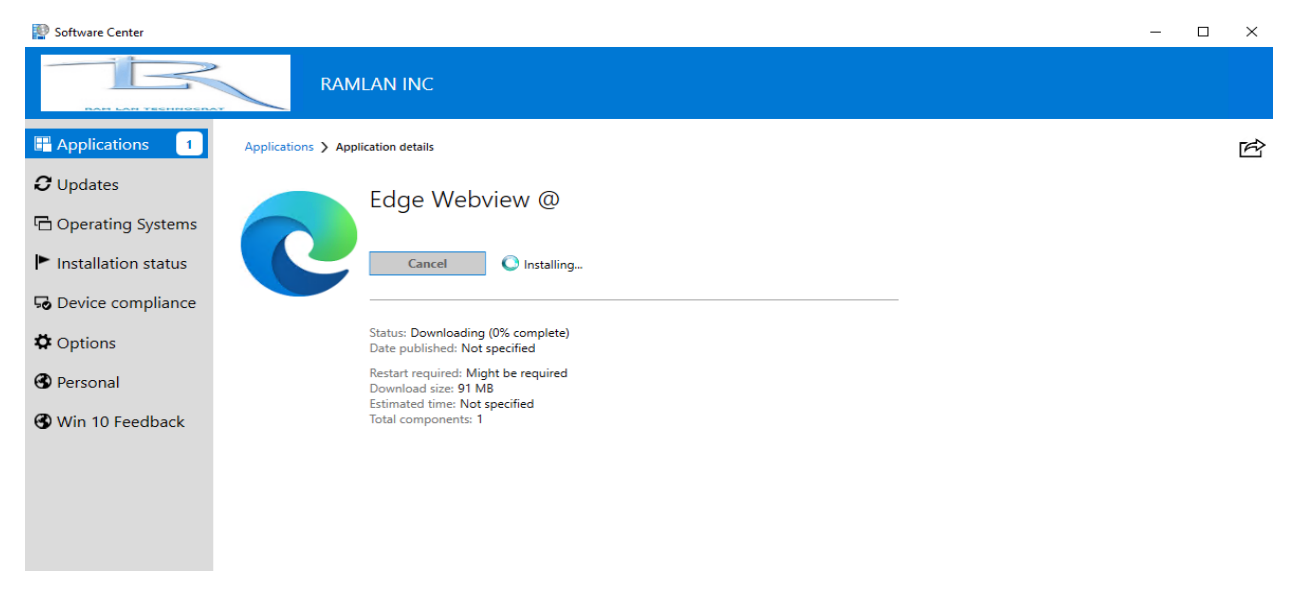

Wait for the install to complete. This concludes Edge WebView 2 install.

Thanks

**Ram Lan 25th Dec 2020**

Deploy Software Wizard